# Procédure pour se créer un compte MyAMUB

1. Se rendre sur l'espace membre

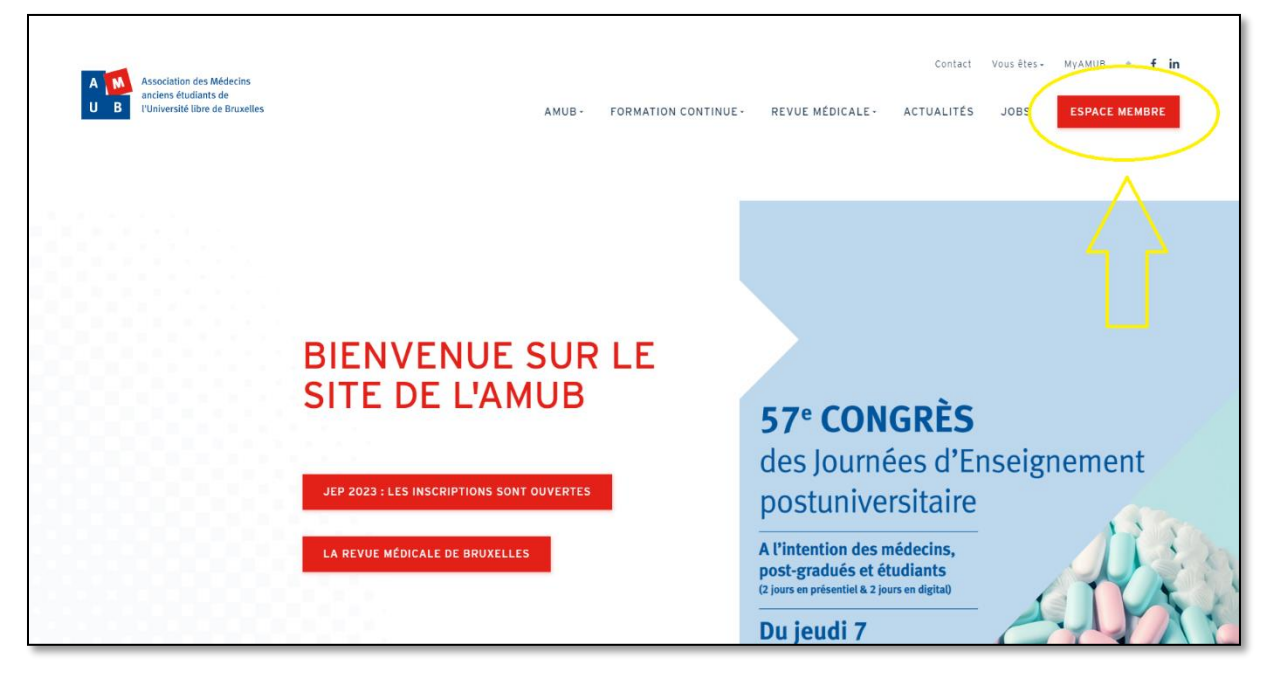

## 2. Compléter vos informations personnelles.

Pour compléter et valider vos informations personnelles, il y a 3 étapes à réaliser : compléter 2 formulaires & valider les informations encodées.

Formulaire n°1 :

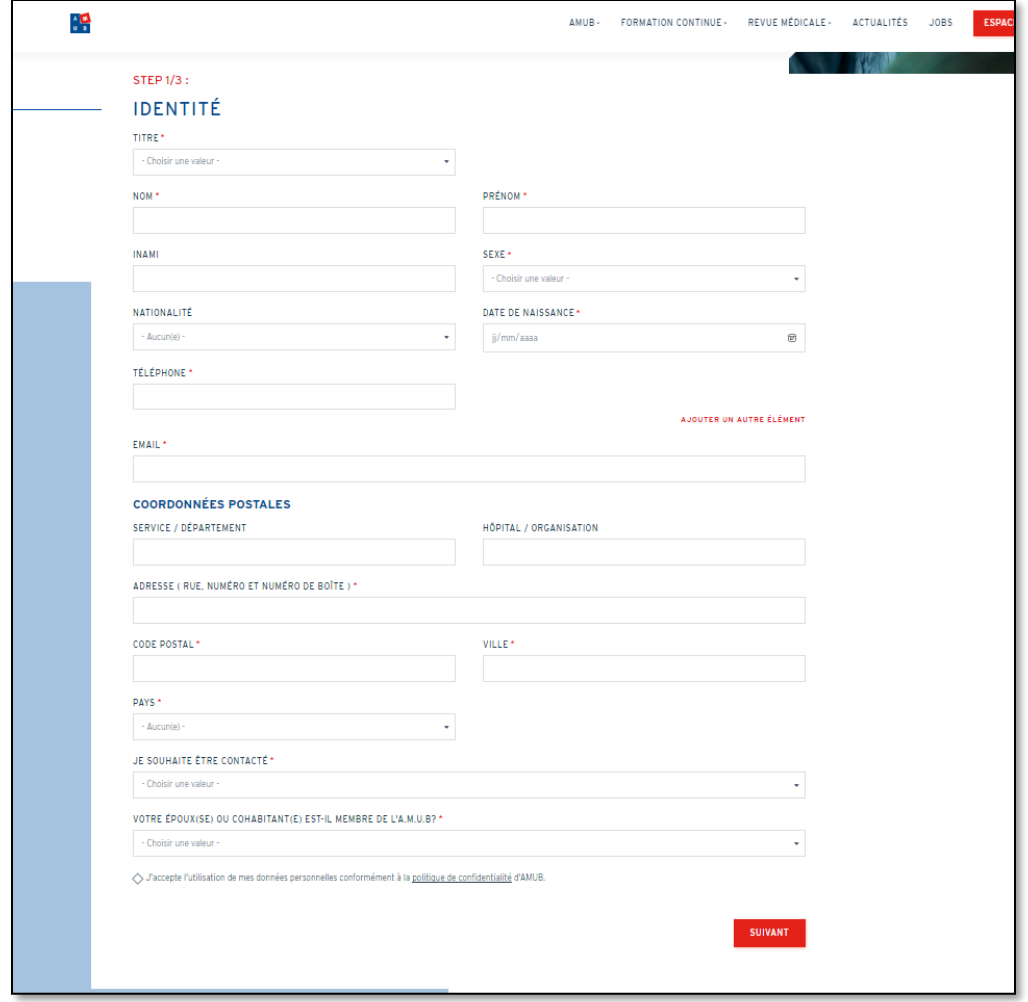

Formulaire n°2 :

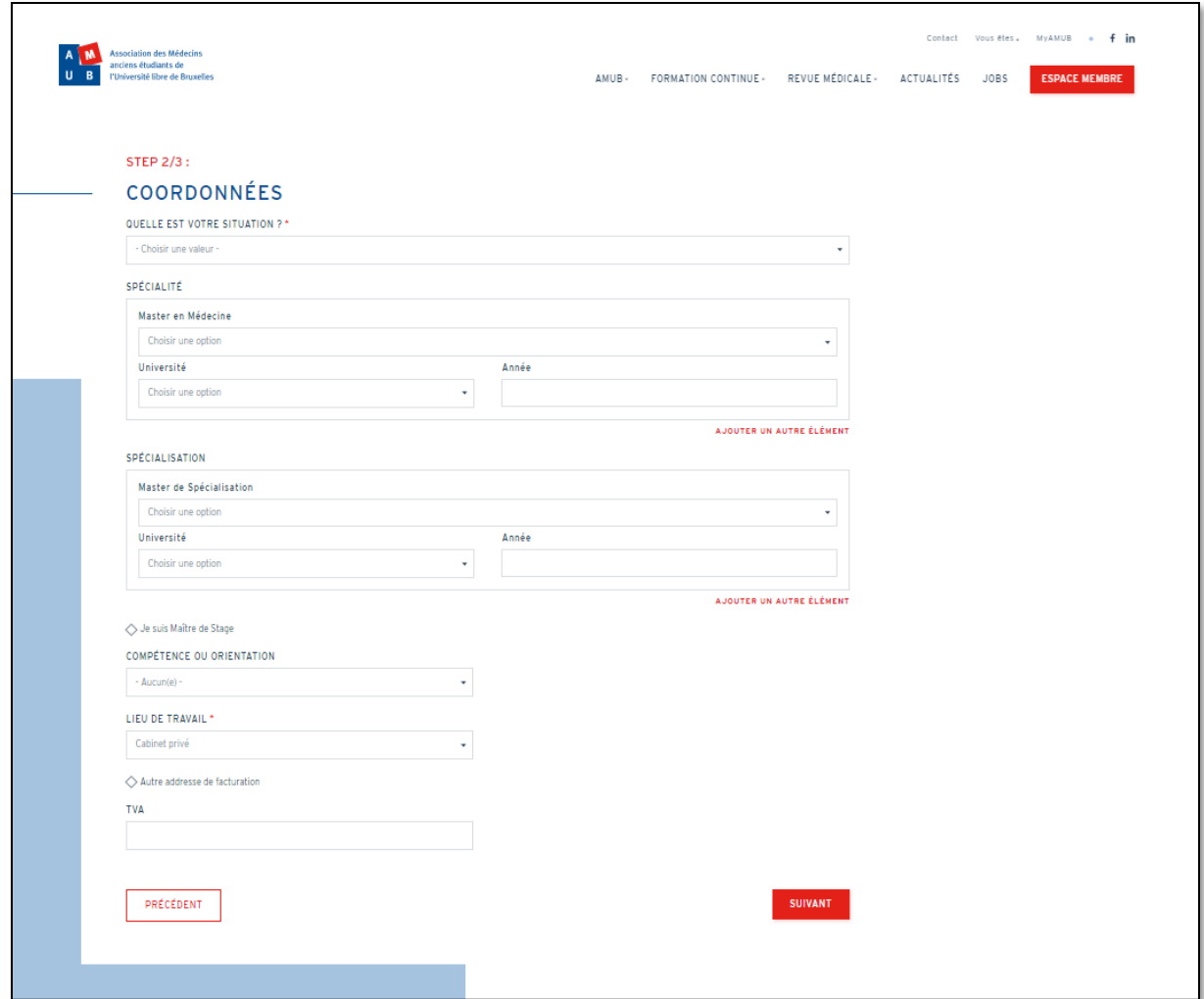

Relire et confirmer vos données personnelles :

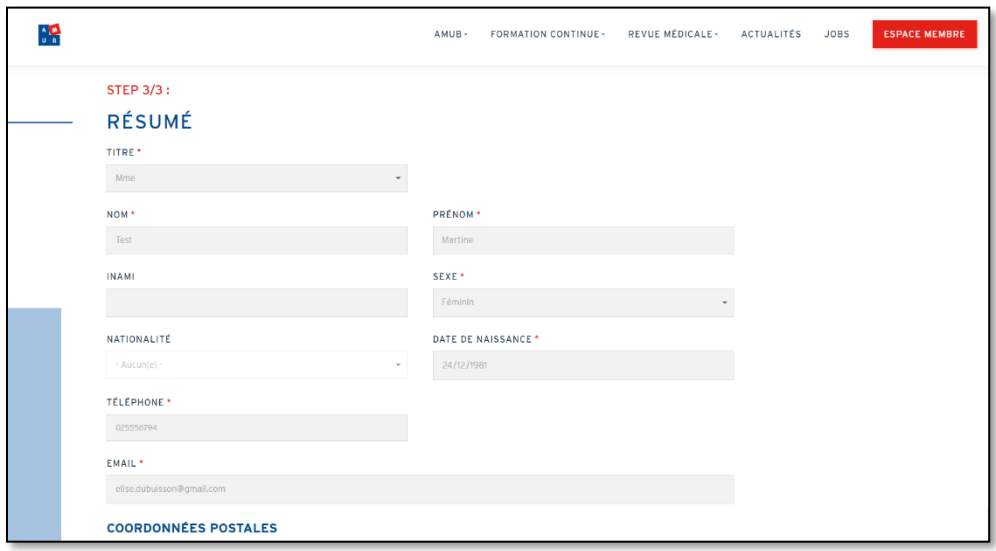

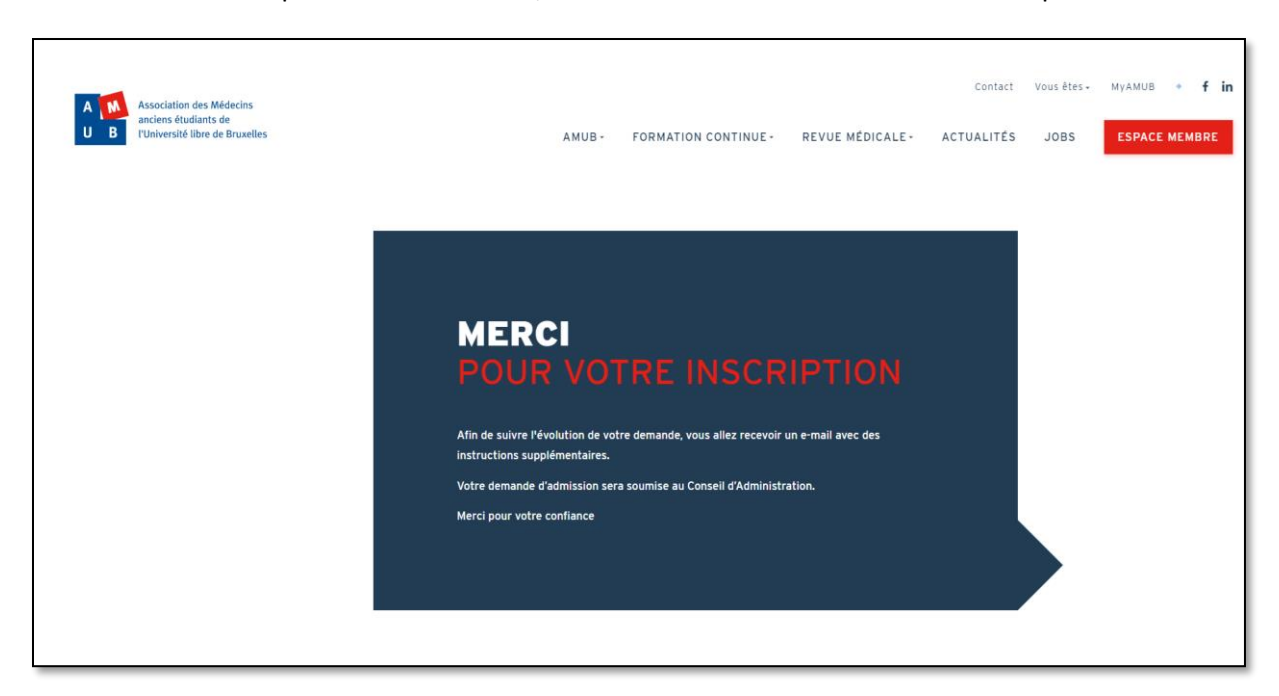

Une fois vos données personnelles validées, un écran vous confirme la fin de cette étape.

#### 3. Valider votre demande d'inscription via l'email que vous avez reçu

Quelques minutes après avoir réalisé les étapes précédentes, vous recevrez un email de validation. Cliquez sur le lien unique contenu dans ce mail (Lien entouré en jaune, ci-dessous). NB : si vous ne recevez pas ce mail dans votre boîte de réception, pensez à vérifier dans les spams.

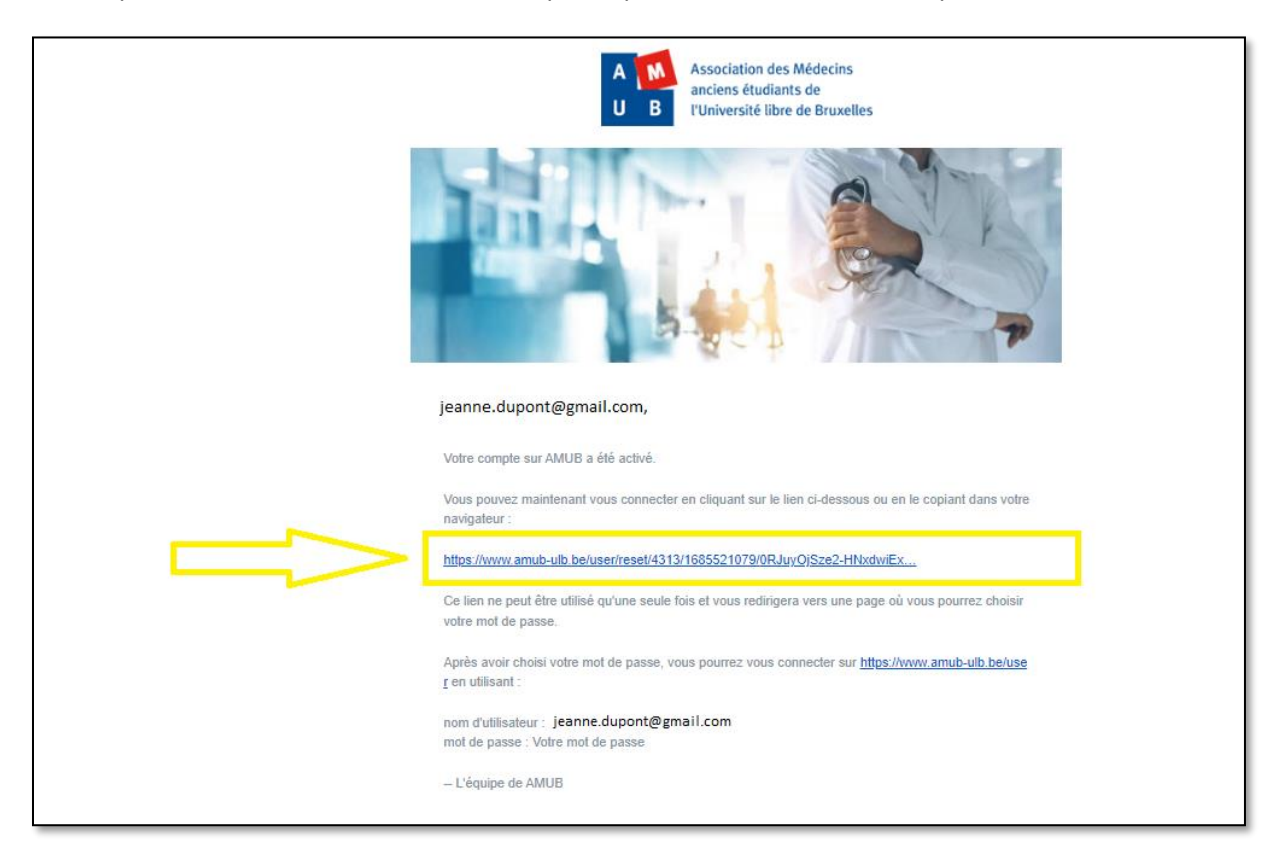

### 4. Créer votre mot de passe

Après avoir cliqué sur ce lien, vous arriverez sur une page qui vous proposera de vous connecter afin de créer votre mot de passe.

- 1. Cliquez sur « Me connecter »
- 2. Encodez le mot de passe que vous avez choisi & cliquez sur « Enregistrer ».

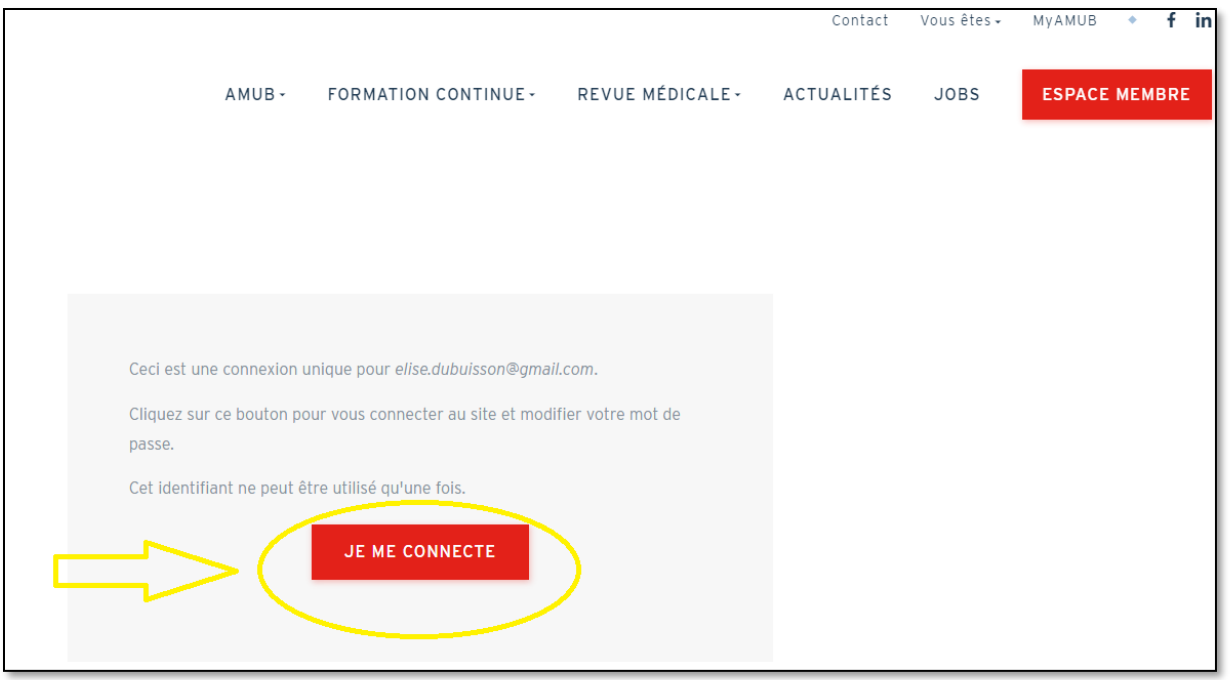

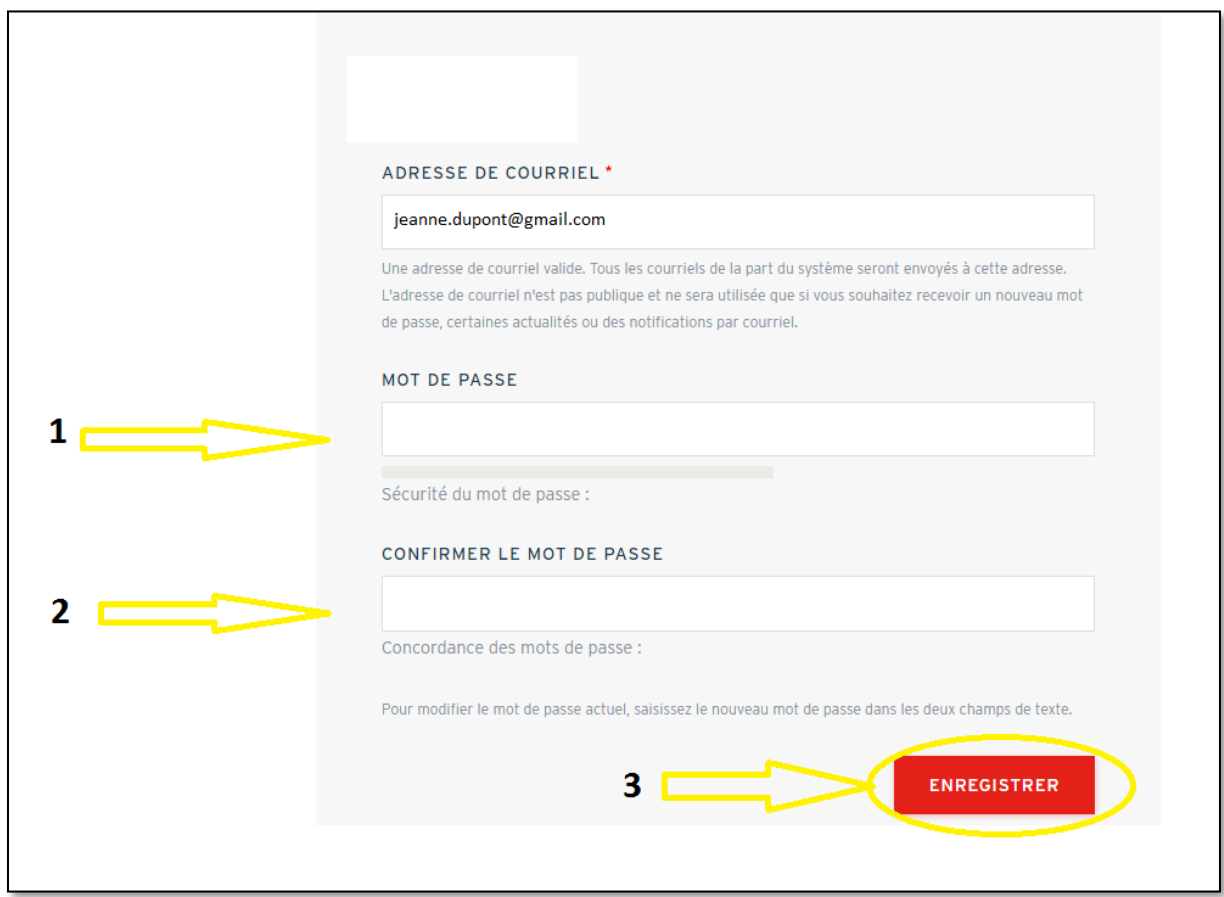

#### 5. Découvrez votre espace MyAMUB

Une fois ces formalités accomplies, vous arriverez sur votre espace MyAMUB.

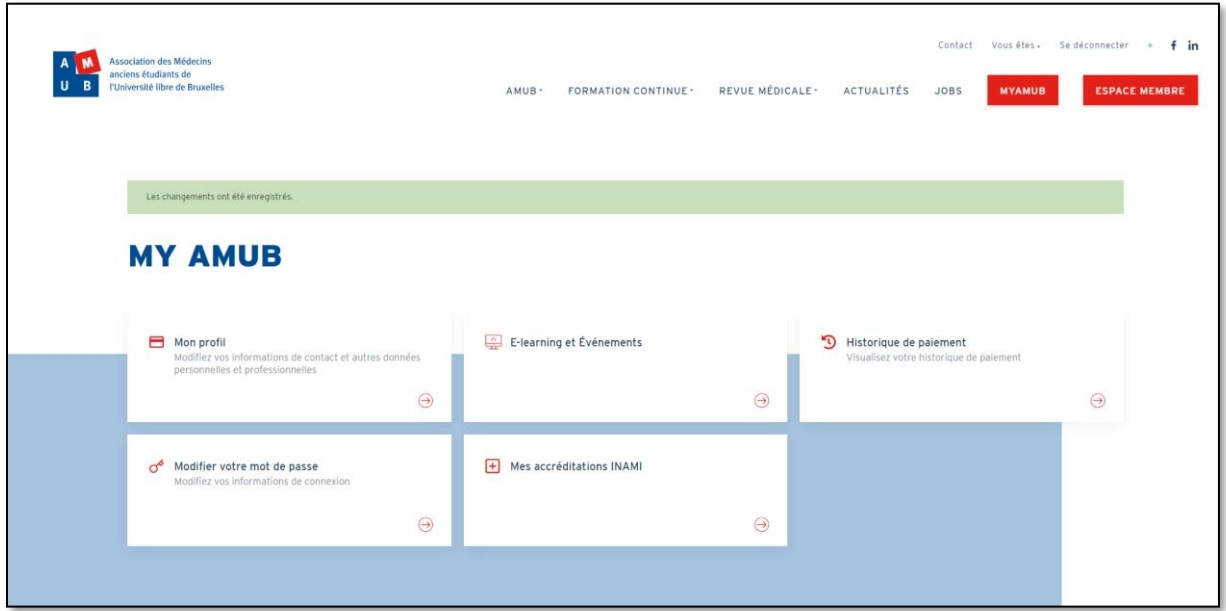

Votre identifiant = le mail que vous avez encodé lors de votre inscription et qui est repris dans le mail de confirmation (en vert ci-dessous).

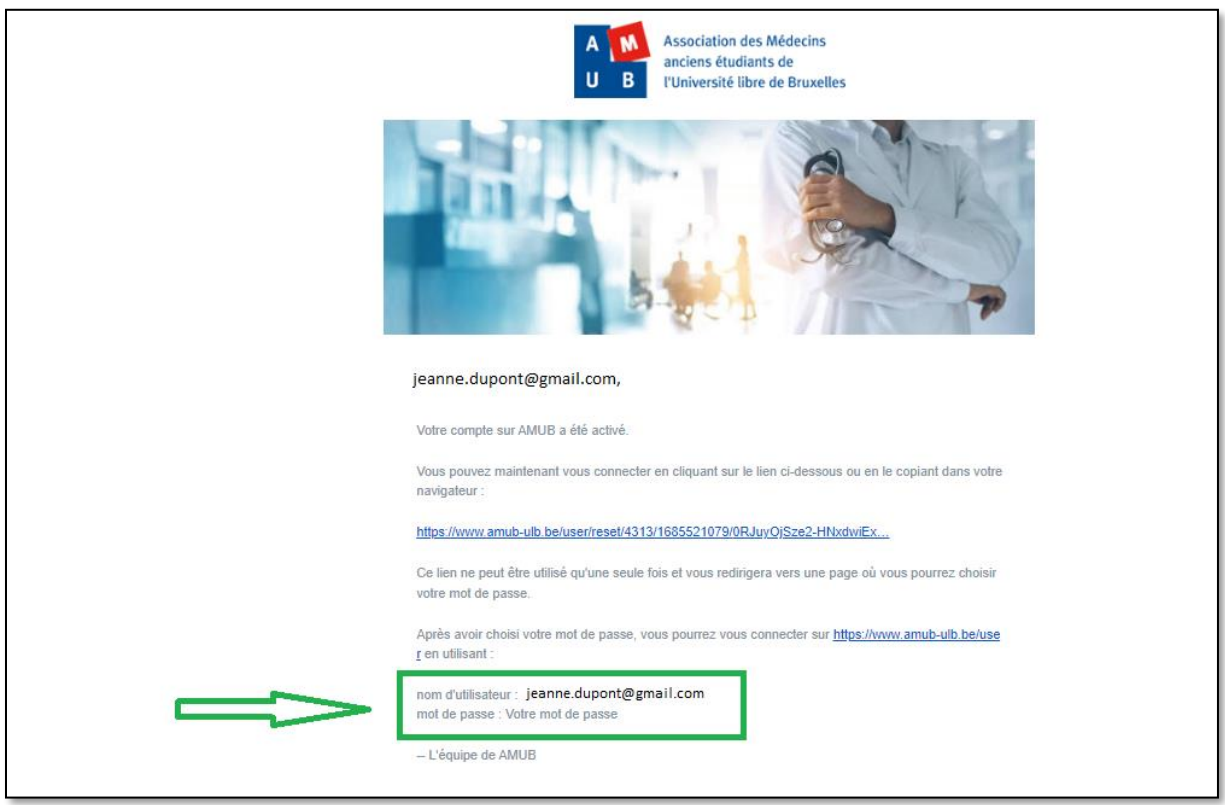

Si vous rencontrez un problème lors de cette procédure, n'hésitez pas à nous envoyer un mail à [info@amub-ulb.be.](mailto:info@amub-ulb.be)